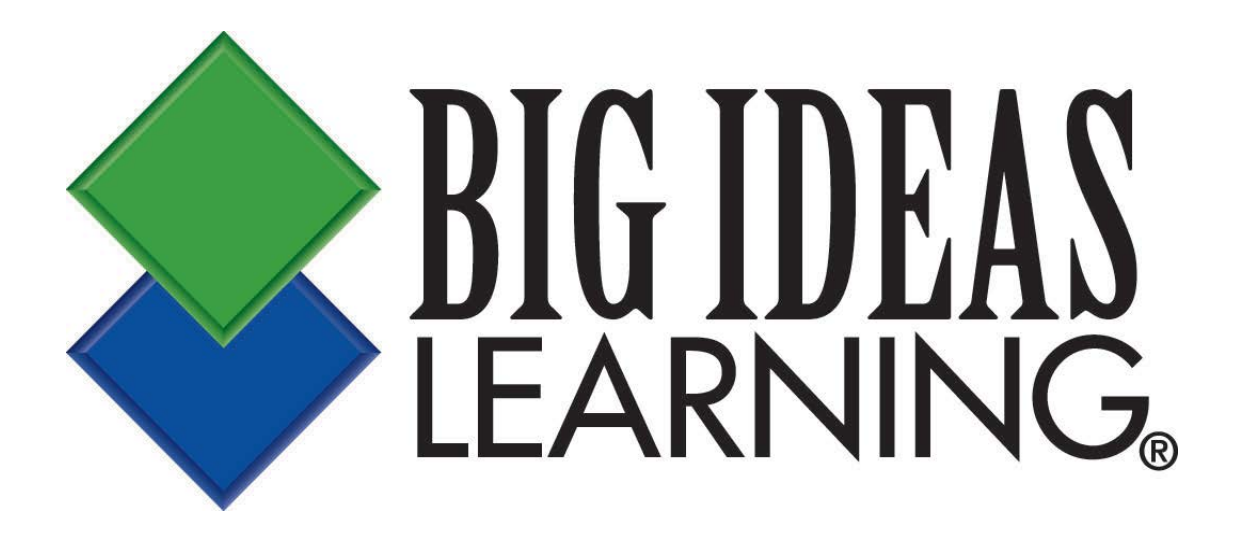

# **User Guide**

## **Student Dynamic eBook Web Reader/App**

## **Table of Contents**

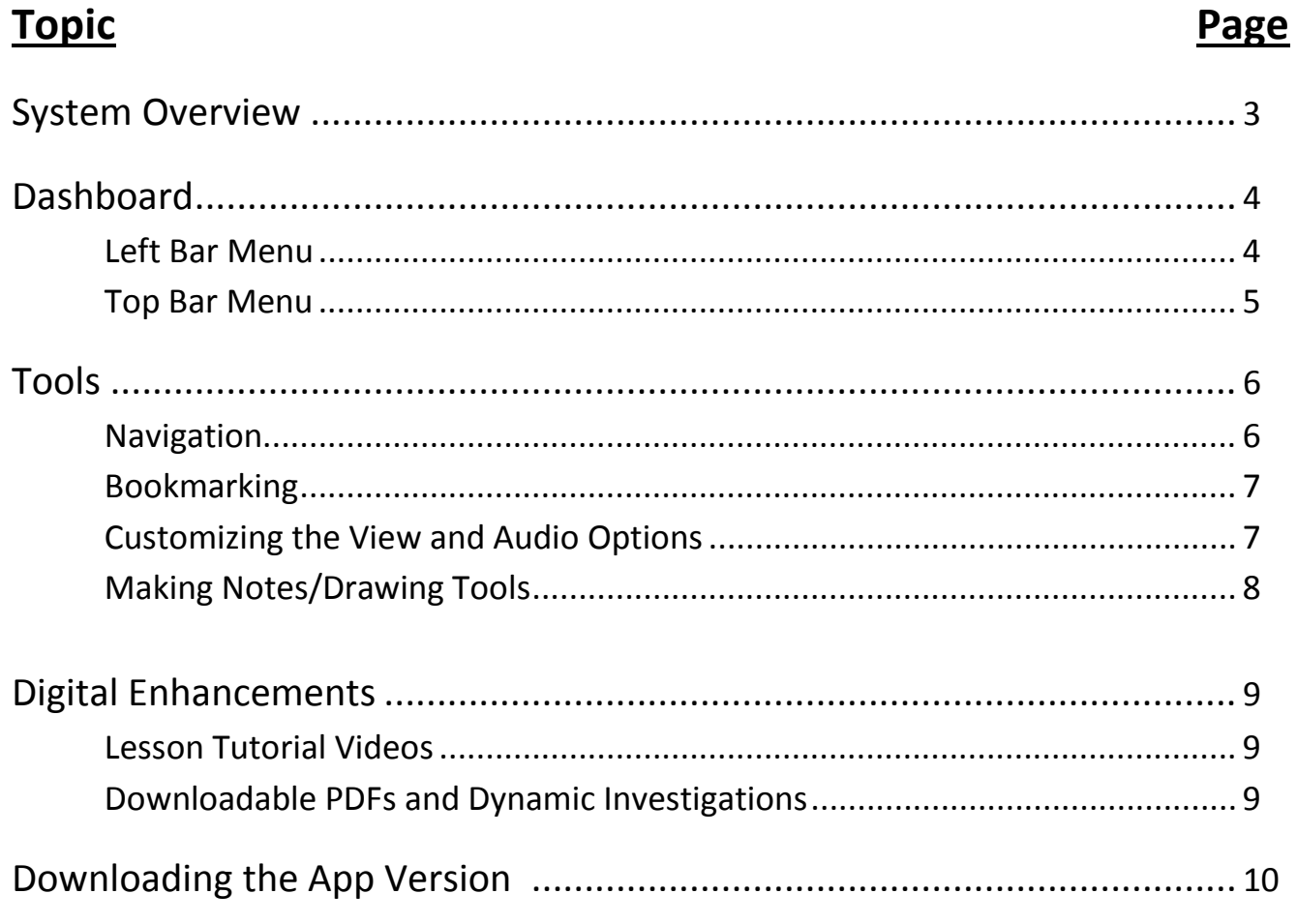

Additional assistance is available by contacting the Big Ideas Learning Technical Support Team by emailing bil support@bigideaslearning.com or by calling (877) 552 - 7766.

## **System Overview**

The Student Dynamic eBook is a complete version of the student text that includes interactive digital resources. It is available online at BigIdeasMath.com and can also be downloaded as an app. The app can be accessed offline, but digital enhancements require a data or internet connection and include English and Spanish audio support, Dynamic Investigations, and Lesson Tutorial Videos.

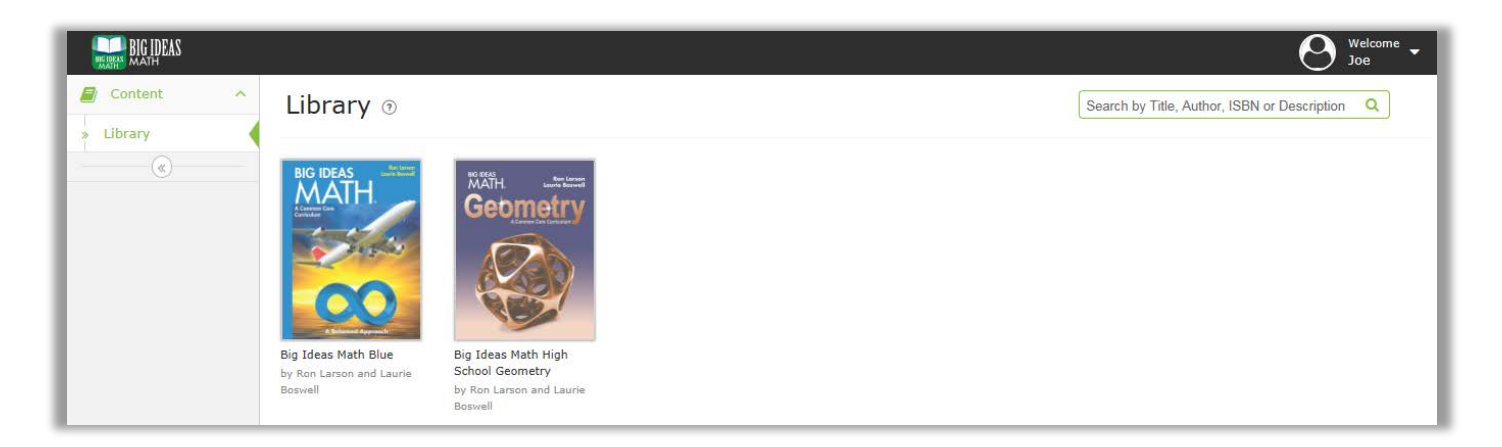

Once a teacher has assigned a book to a class, the book will automatically be available for students. Clicking on the eBook icon will take students to their library where they can select the book for their class.

This guide will walk you through the Student Dynamic eBook and will provide step-bystep instructions for using each of its features.

## **Dashboard**

Within the Student Dynamic eBook, the menu bar is always on the left, the tools are in the upper right hand corner of the screen, the navigation arrows are on either side of the page, and the zoom in and out icons are on the right.

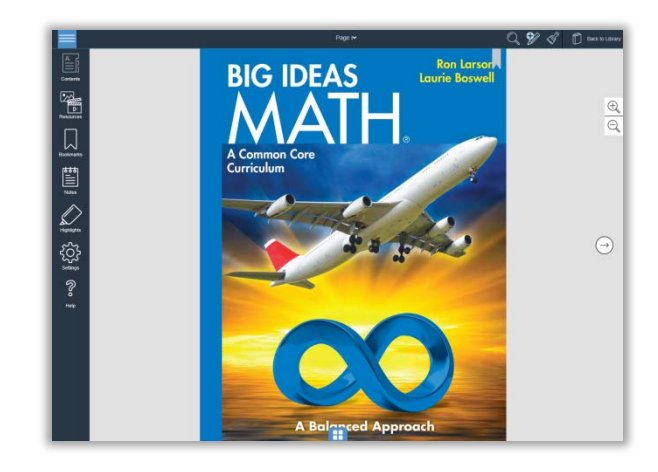

#### **Left Menu Bar**

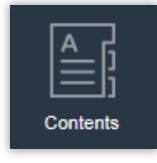

**Content:** Select any chapter and section to navigate through the book.

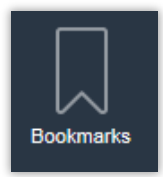

**Bookmarks:** View a list of the bookmarks that have been created. Click on a bookmark to navigate to that page.

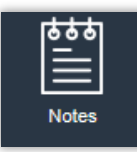

**Notes:** View a list of the notes that have been created. Click on a note to navigate to the page containing the selected note.

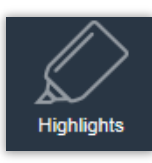

**Highlights:** View a list of the highlights that have been created. Click on a highlight to navigate to the page containing the selected highlight.

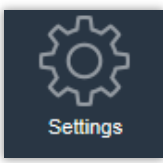

**Settings:** Select one- or two-page view.

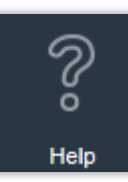

**Help:** View details about the Student Dynamic eBook's features.

#### **Top Menu Bar**

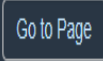

**Go To Page:** Use this to go to a specific page in the book. Type in the page number and press enter.

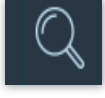

**Search**: Type a keyword to search. From the list of search results, select a page to navigate to it.

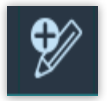

**Add Note:** Select this icon from the top panel to add a note. In the note window that opens, type the title and the text of the note.

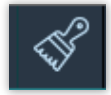

**Drawing Tool:** Select this icon to choose different drawing tool options, including a pen, highlighter, or eraser.

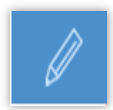

**Pen Tool:** Students can write freehand or take notes, personalizing their notes to suit their preferences.

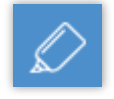

**Highlighter Tool:** Students can highlight text in different colors to draw their attention back to important information or facts.

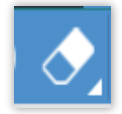

**Eraser:** Use this icon to select the eraser options.

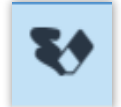

**Erase Selectively:** Click on the freehand note or hightlight to be deleted.

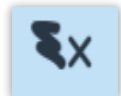

**Erase All:** Erase everything all at once.

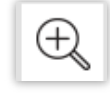

**Zoom In:** Click this icon to view the page in larger size.

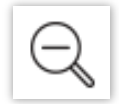

**Zoom Out:** Click this icon to view the page in smaller size.

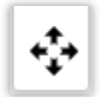

**Panning:** Click this icon to activate panning while in zoomed-in view. This will allow students to move the page in zoomed-in state. Text selection will be disabled.

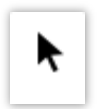

**Text Selection:** Use this icon to activate text selection while in zoomed-in view. Panning will be disabled.

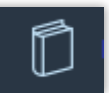

**Library:** Click this icon to go back to Library.

## **Tools**

#### **Navigation**

There are several ways that you can locate a specific page, topic, or chapter of the book within the Student Dynamic eBook.

- Use the Contents button on the left menu bar and select a chapter and/or section.
- Click on the Search button on the top menu bar and type in a keyword.
- Use the right and left navigation arrows to scroll to the desired page.

• Enter the page number using the Go To Page option, which can be found by clicking on the page number at the top.

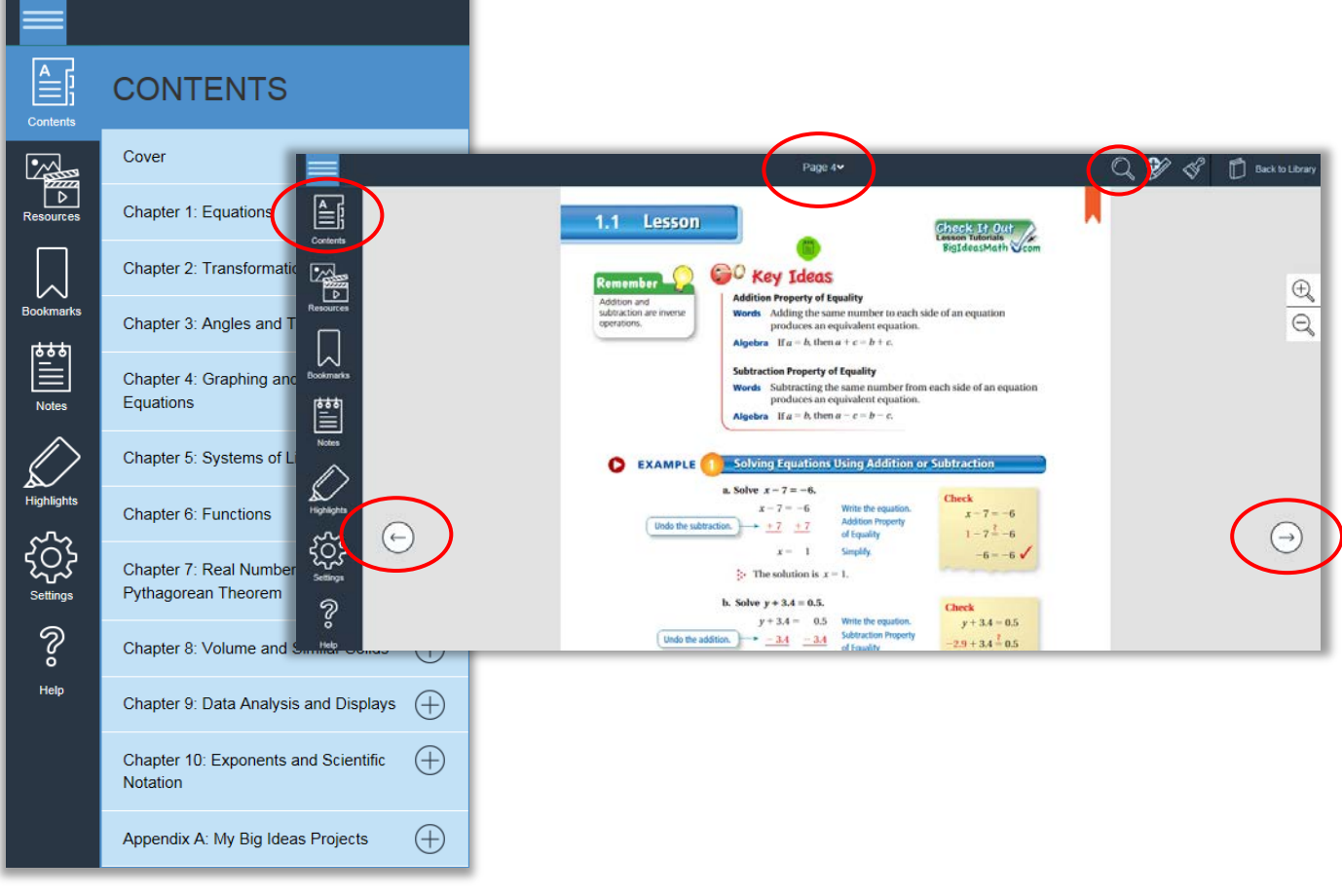

#### **Bookmarking**

Clicking on the gray bookmark  $\blacksquare$  at the top of a page will turn it red and add it to the list of bookmarked pages on the left menu bar.

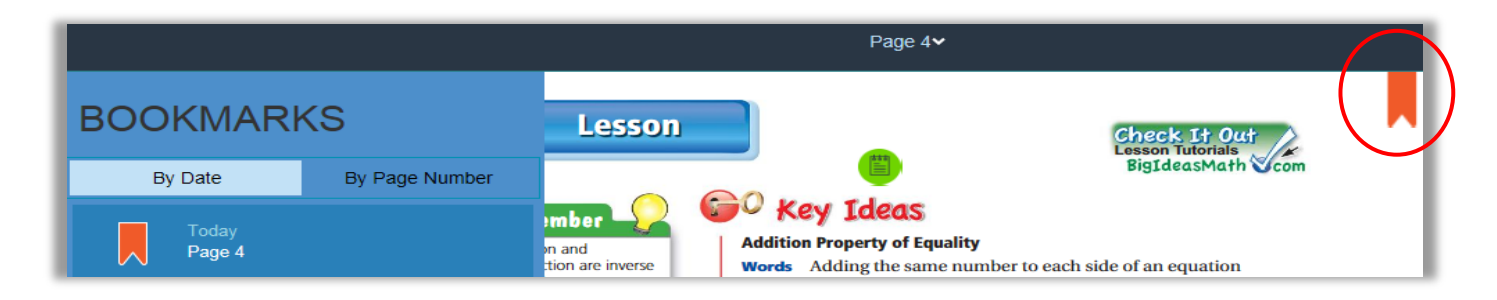

#### **Customizing the View and Audio Options**

The Student Dynamic eBook provides several options for customizing the view. Students may choose from viewing one or two pages at once by clicking on Settings from the left menu bar. Students can also adjust the size of the text and images on the page by zooming in and out using the tools on the right menu bar.

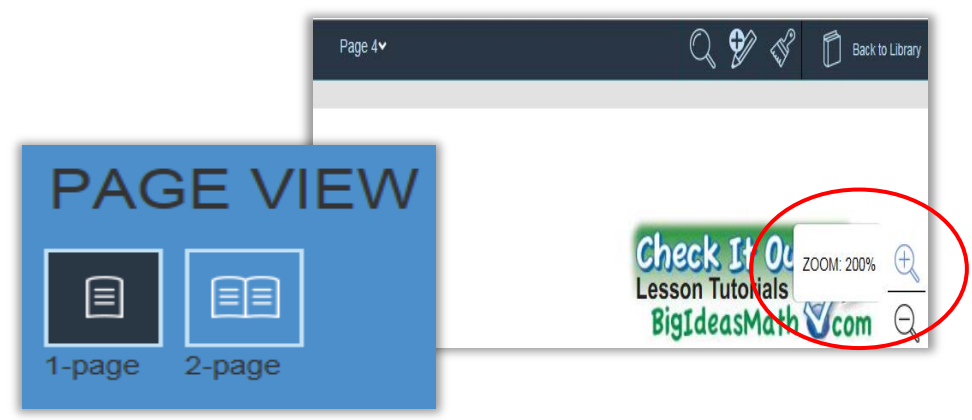

At the bottom of the screen, students can choose to hear the audio in either English or Spanish.

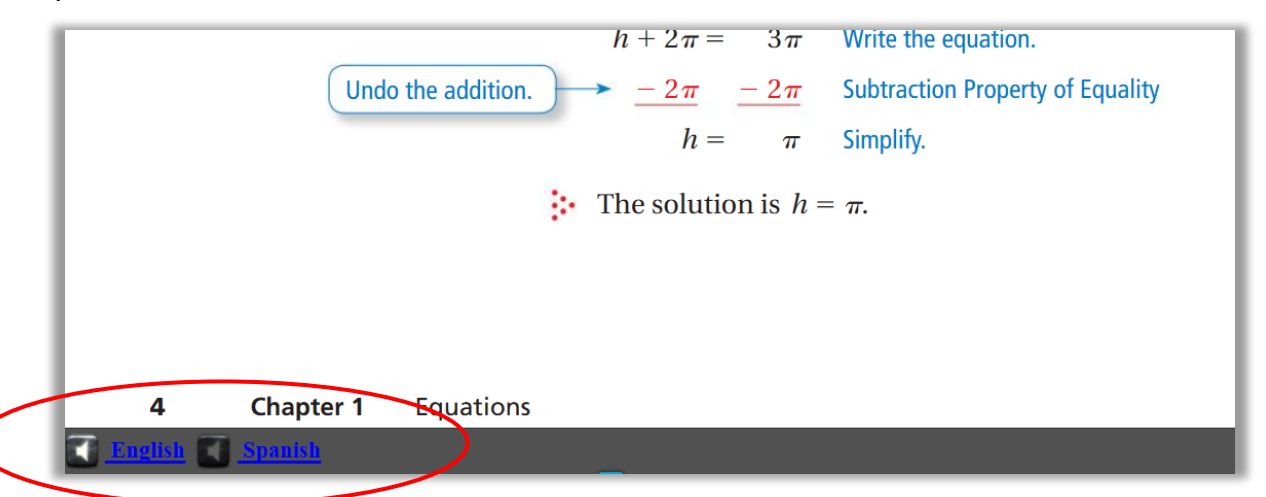

#### **Making Notes/Drawing Tools**

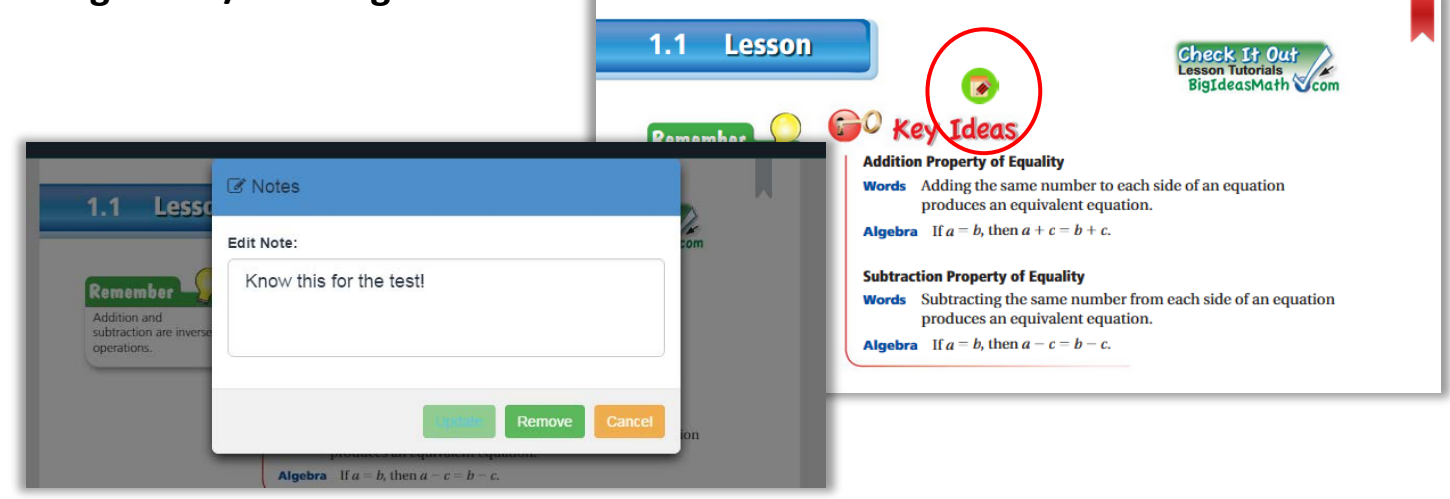

Clicking on the Add Note tool in the top menu bar will direct students to tap anywhere on the page to add a note. Once the note is typed and saved, a  $\bullet$  icon will appear on the screen so that it can be referenced, updated, or removed.

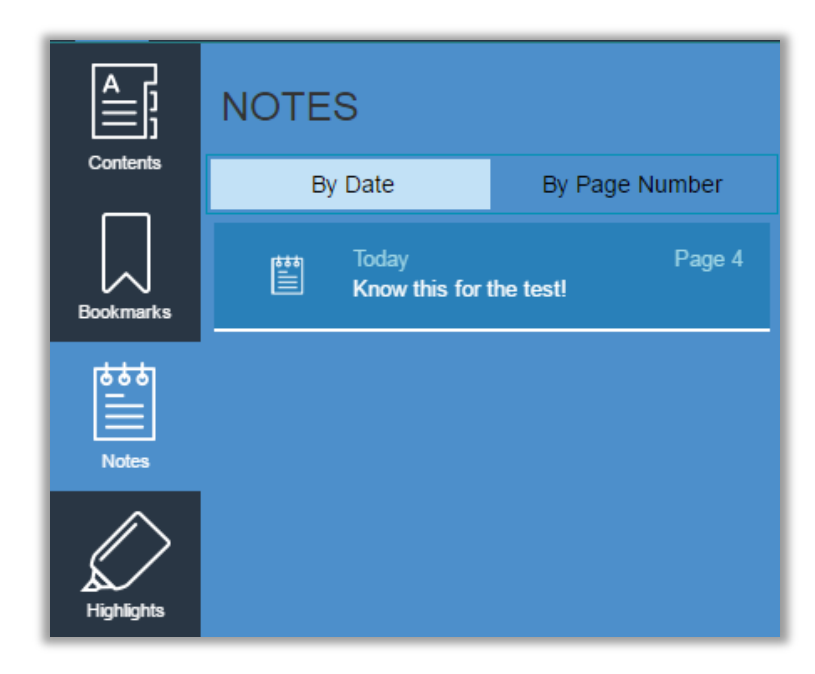

Students may also reference any notes by clicking on the Notes icon located within the left menu bar.

Selecting the Drawing Tool from the top menu bar will give students the option to use a pen or highlighter in the eBook. Students can also change the color of the tools and erase the work.

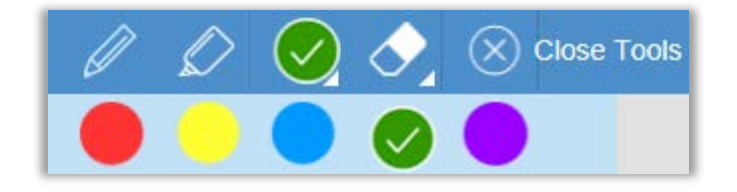

### **Digital Enhancements**

#### **Lesson Tutorial Videos**

A Lesson Tutorial Video is available for every Example in the text. These are particularly helpful for students who need to see an additional example or who missed class and need additional support at home.

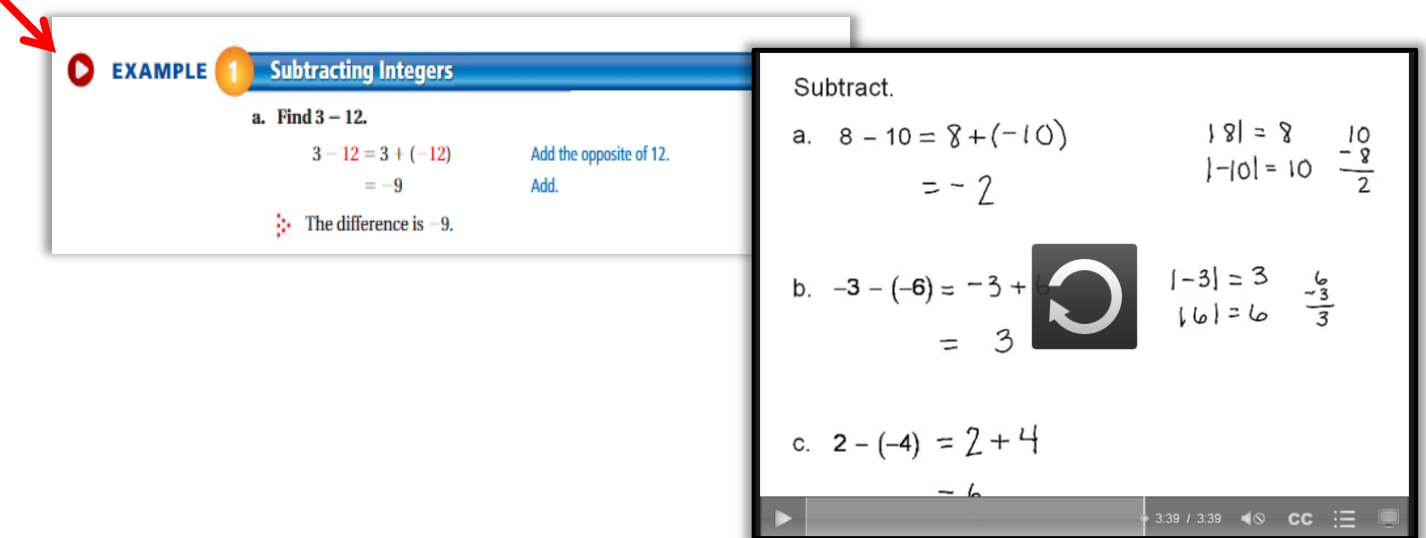

#### **Downloadable PDFs and Dynamic Investigations**

The journal icon indicates that students can download the pertinent journal page for the section as a PDF. The Dynamic Investigations, indicated by Desmos® or GeoGebra® icons, are also available and correlate directly to the Activities and Explorations.

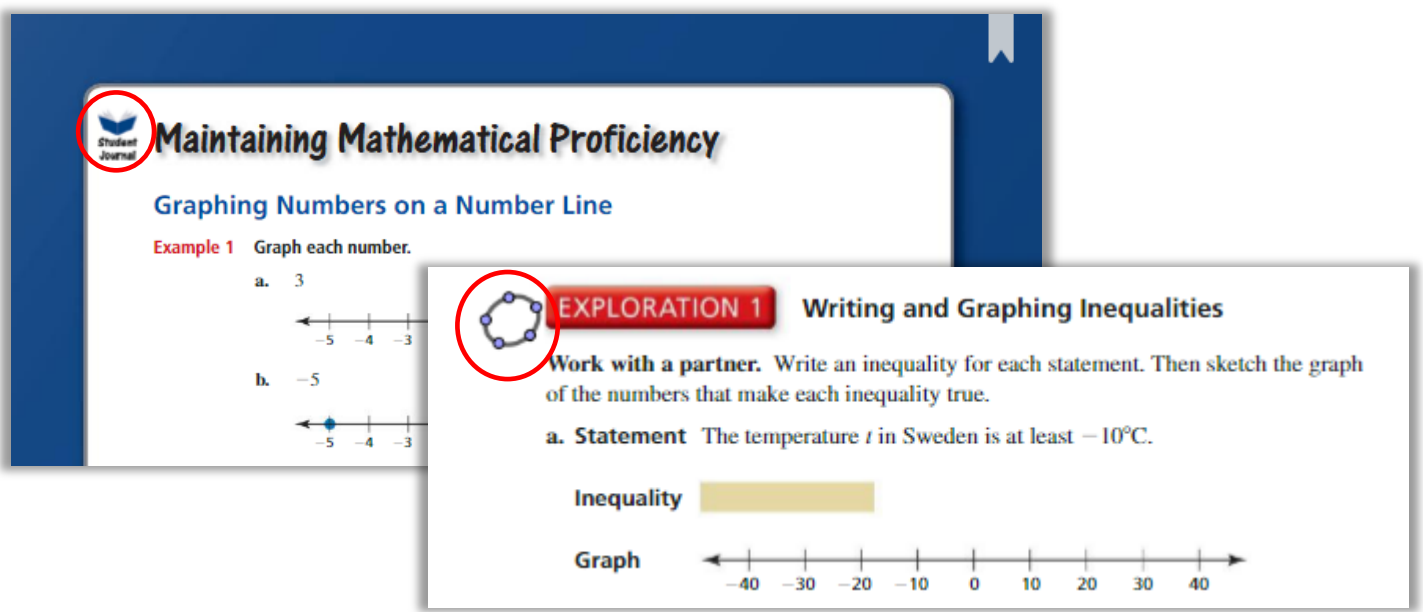

## **Downloading the App Version**

The app can be found by searching the appropriate store for "Big Ideas," or by selecting the Apps icon from the website. Students can then click on the link for their devices.

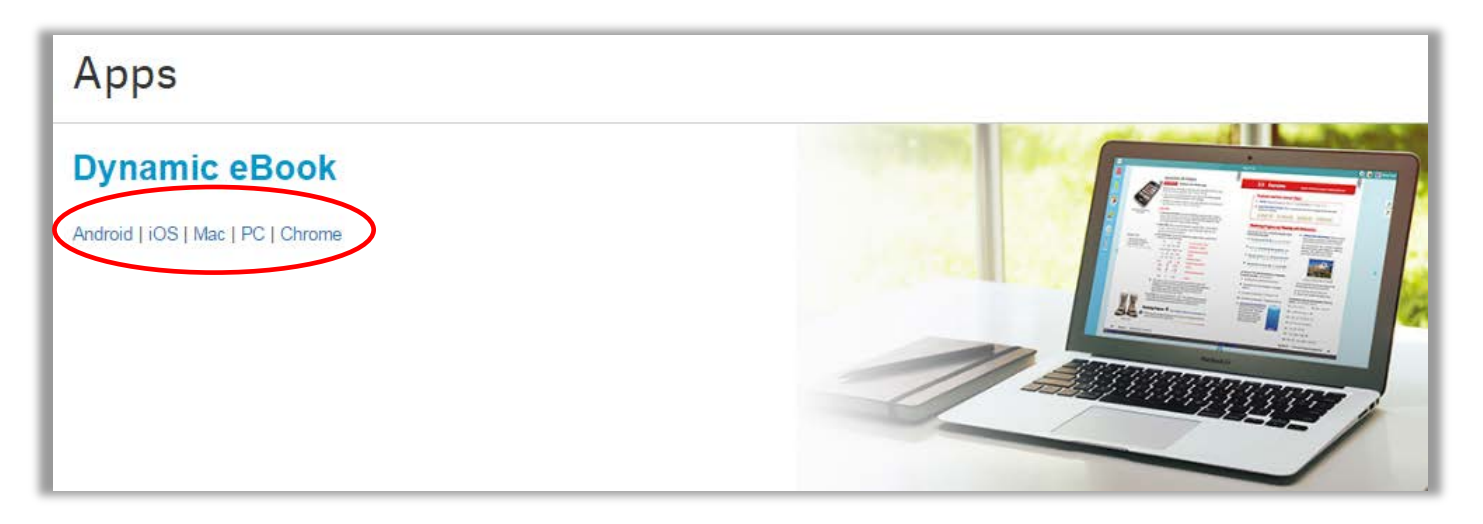

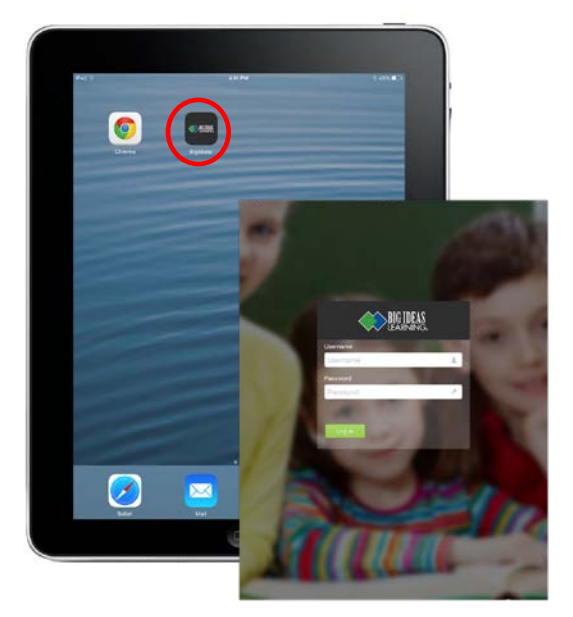

Once the app has installed, locate and open it on the device. Login with the same username and password used to login to BigIdeasMath.com.

After logging into the app, students will see all the titles that have been assigned to them. Click the green "Download" button beneath a book to download it to the device. The length of time it will take for a book to download is dependent upon the speed of the data connection. It may take several minutes.

To remove a book from the device, press the 3-line menu icon below the book to be removed. This will present the option to archive the book. Select this to remove the book.

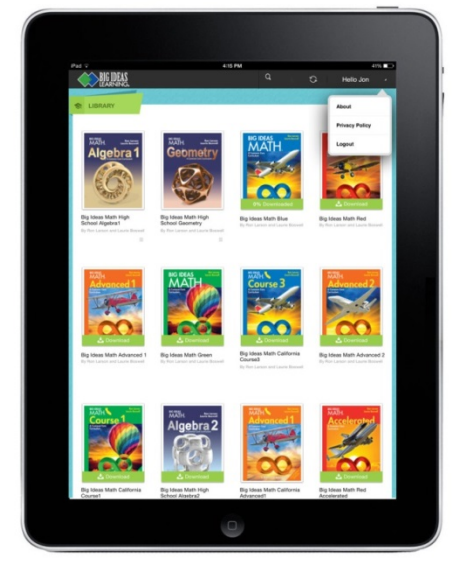